# S-WAVE 3D プリンター IMD-Sの ファームウェアアップデート手順について

◆ 松風バイオフィックス株式会社ホームページ(http://www.shofubiofix.co.jp/)より<br>- ファームウェアアップデート甲のZinファイルをダウンロード L ファームウェアアップデート用のZipファイルをダウンロードし、デスクトップ上などに保存してから作業を開始してください。

2023/08/24

### 1.ダウンロードしたファイルの展開

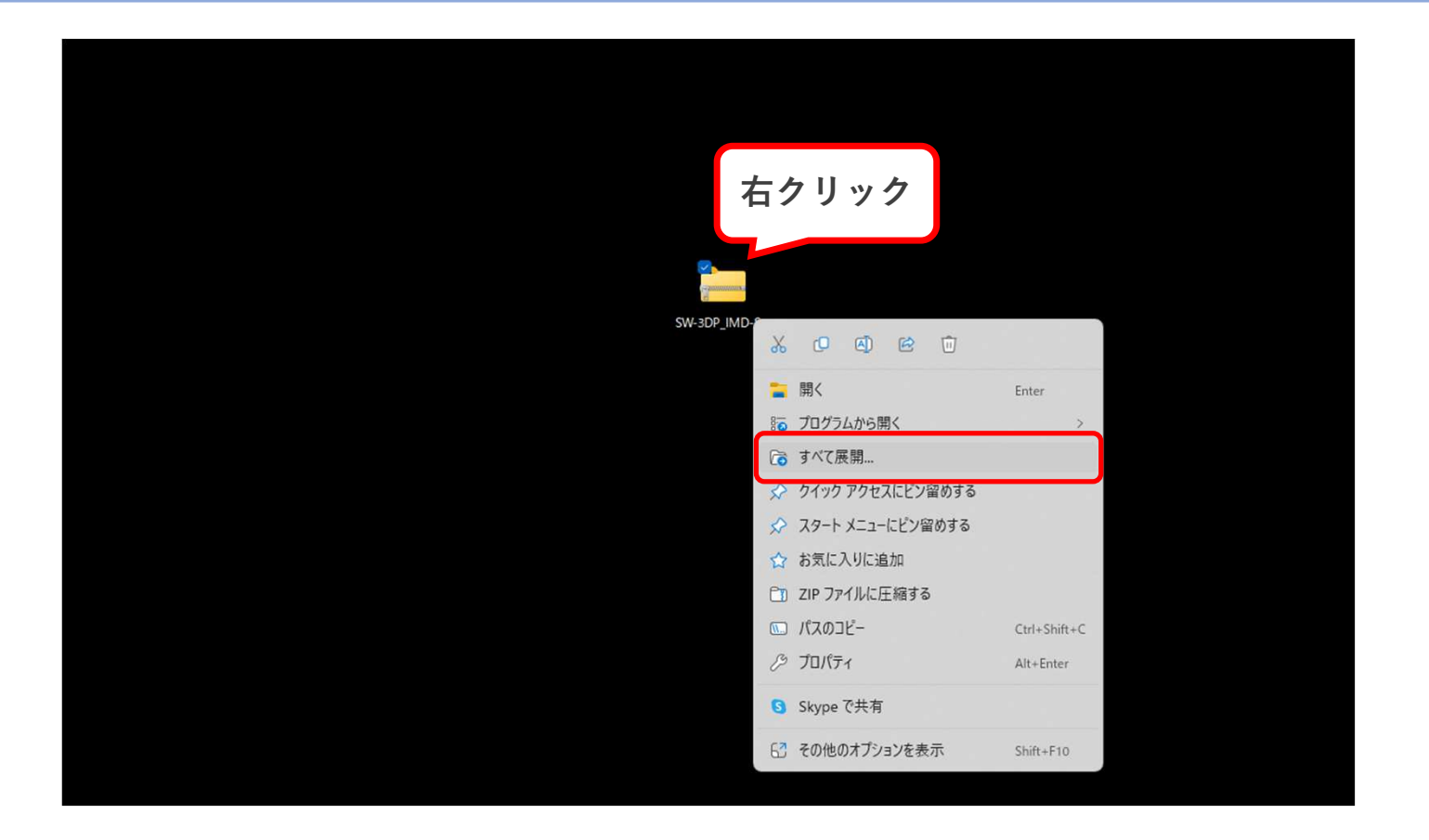

◆ダウンロードしたZipファイル(SW-3DP\_IMD-S\_FW-(バージョン).zip)を右クリックし、<br>- すべて屏開を選択すろ すべて展開を選択する。

#### 2.アップデートファイルの確認①

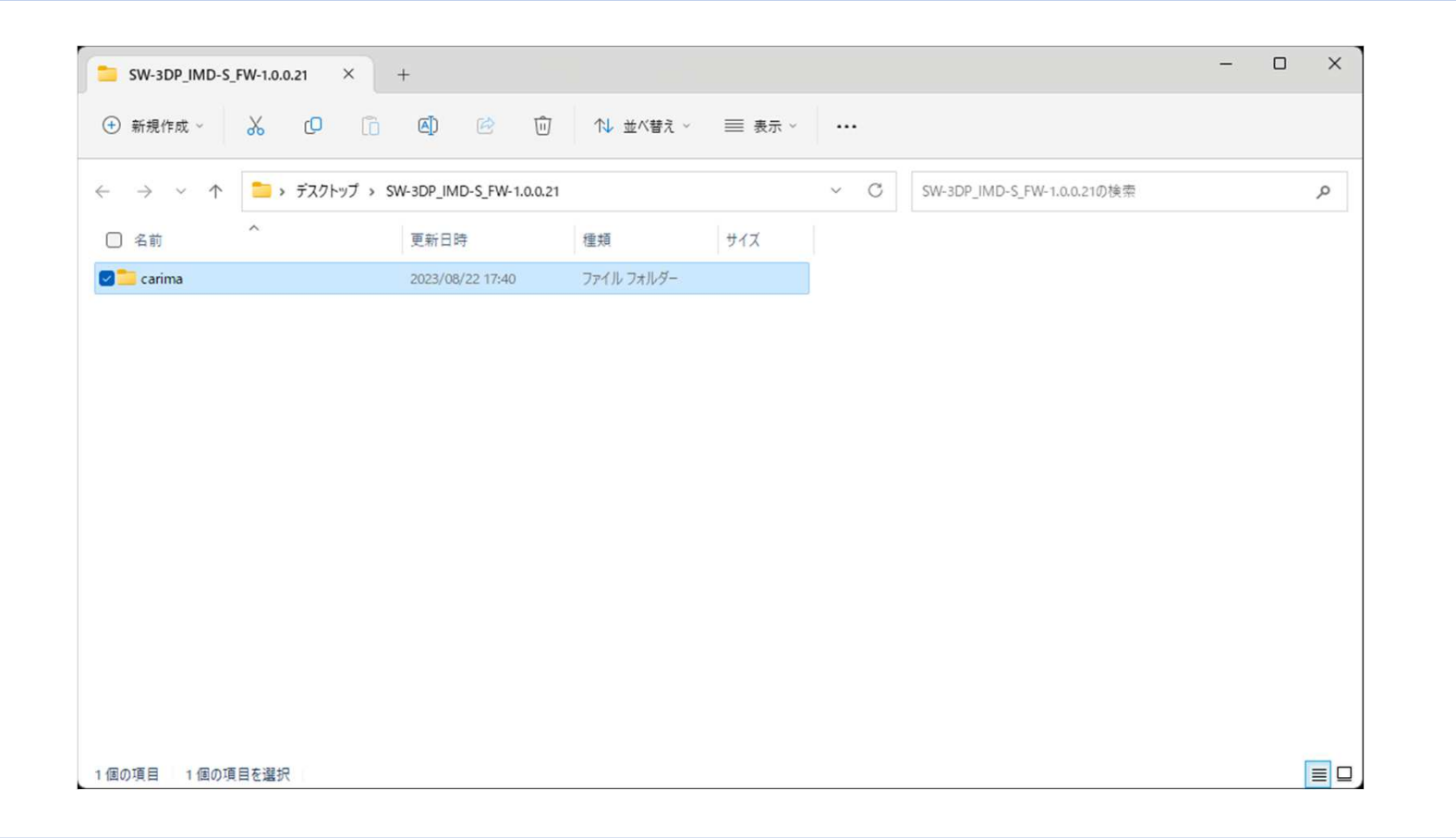

◆ 展開した「SW-3DP\_IMD-S\_FW-(バージョン)」フォルダに「carima」フォルダが格納されているこ<br>- とを確認する とを確認する。

### 3.アップデートファイルの確認②

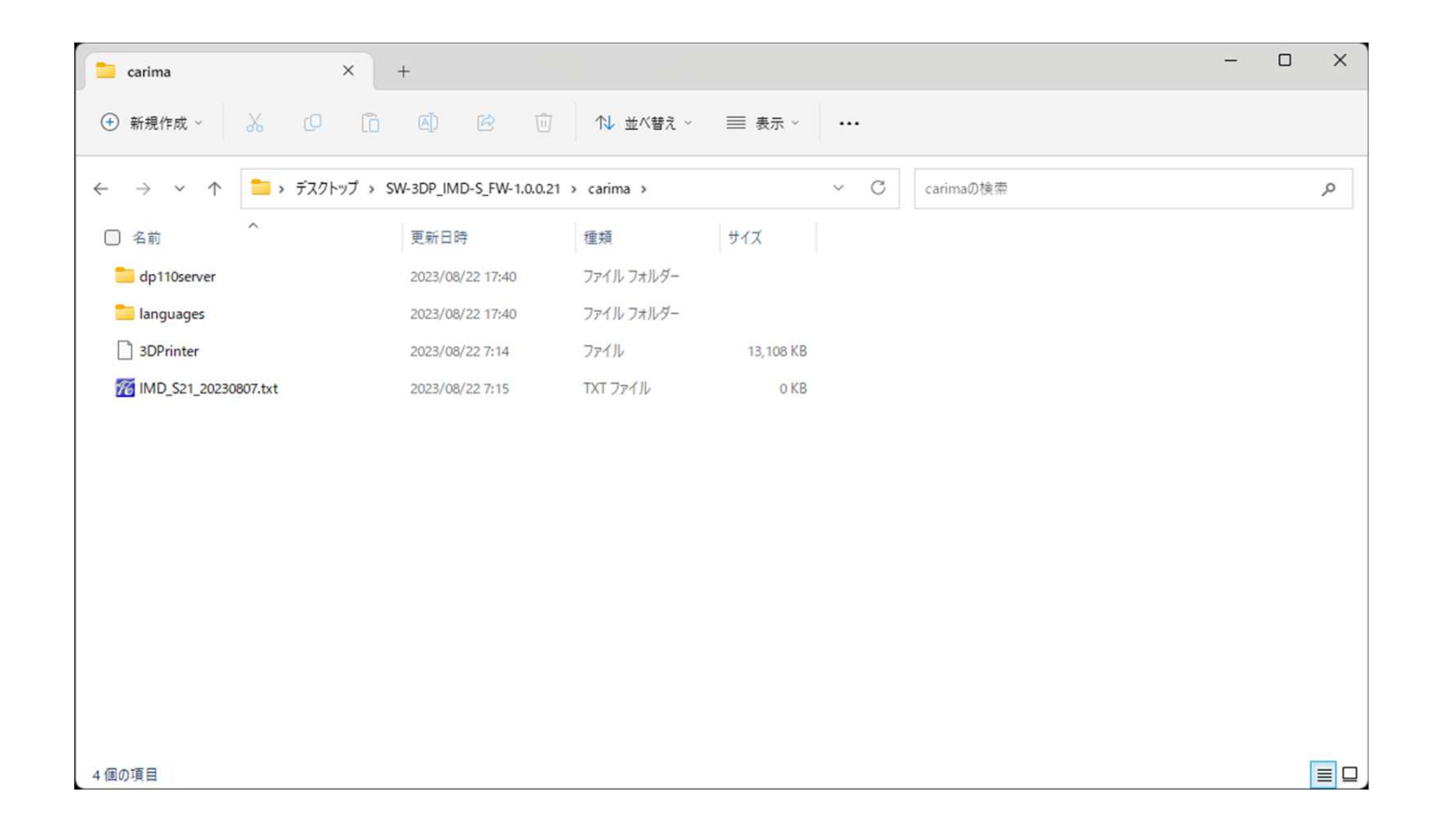

◆ 「carima」フォルダに4つのデータ(2ファイル ・2フォルダ)が格納されていることを確認する。<br>→

#### 4.アップデートファイルのUSBへの保存

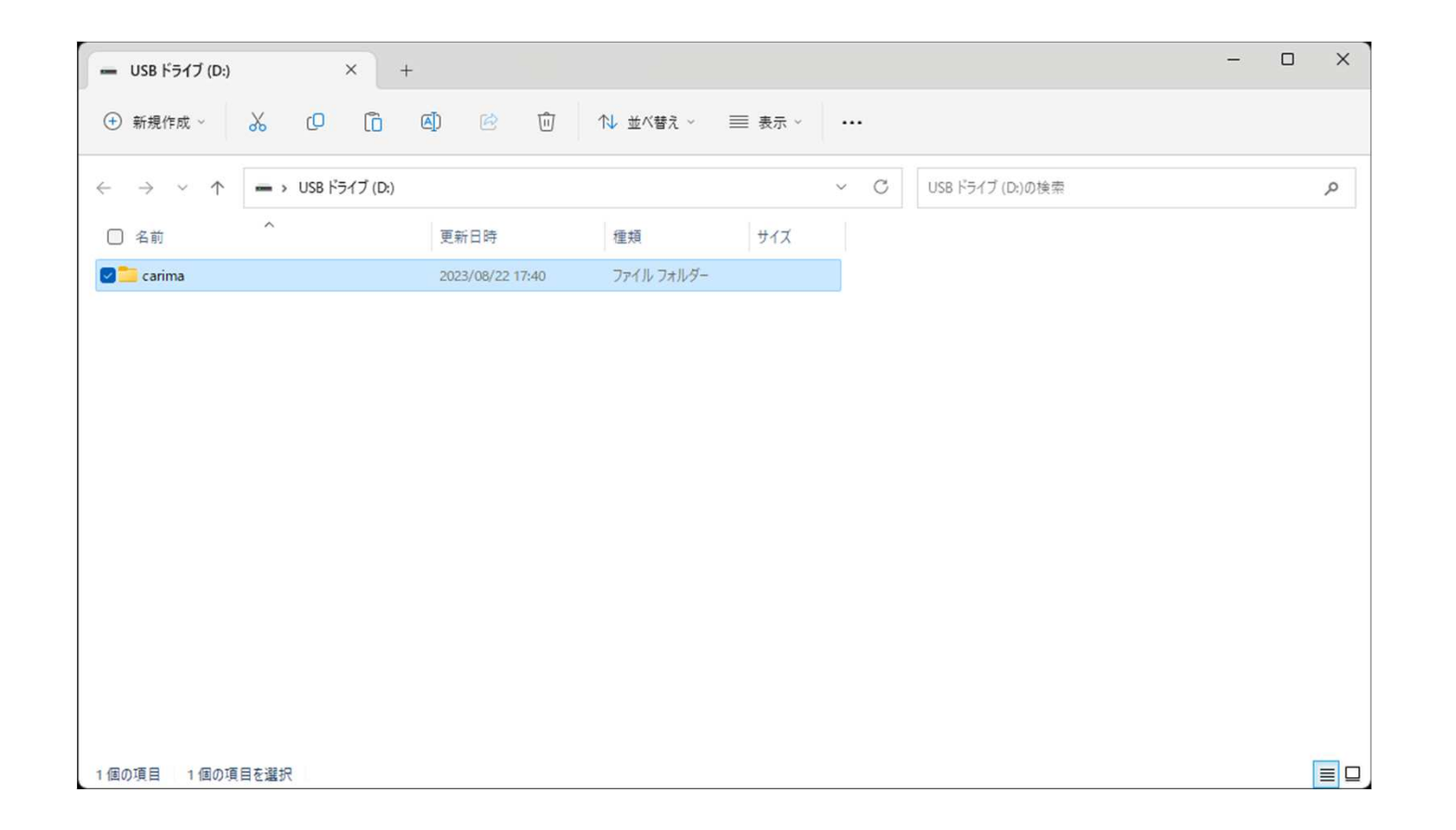

◆ パソコンにUSBメモリを挿入し、「carima」フォルダをUSBドライブ直下に保存する。<br>- - - (IISBメモリに他ファイルが保存されていても問題ございません。) (USBメモリに他ファイルが保存されていても問題ございません。)

## 4.IMD-S本体アップデート作業の実施

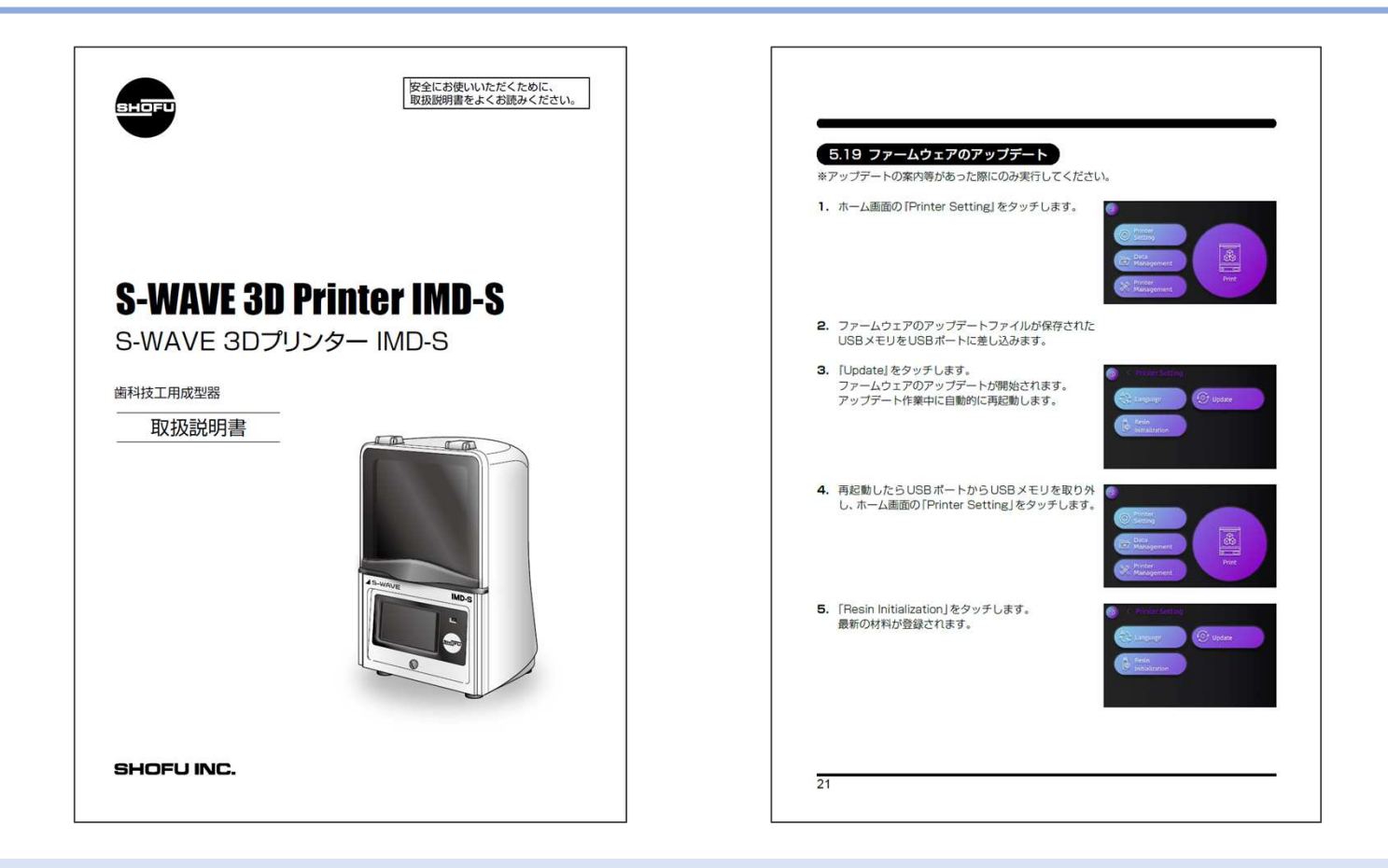

◆ 「carima」フォルダを保存したUSBメモリをIMD-S本体のUSBポートに挿入し、<br>- 取扱設明書「5,19ファームウェアのアップデート」に従い、アップデートを実施 取扱説明書「5.19ファームウェアのアップデート」に従い、アップデートを実施します。